*•* By pressing *Firmware Update* you can update the device to the latest version available. **WARNING:** updating the firmware does not affect the safety and gas detection functions of the devices. **BLUE LED** *(WI-FI) flash quickly, then lights off. After successful update, the* **BLUE LED** *lights up.*

*•* By pressing *Manage notifications* (Fig.2) you can "Mute" the notifications according to the device set up. *•* By pressing *Reposition device* (Fig.2) you can select a new room/group where you wish to posi-

tion your *Yukon* device (Fig.4) (Office, Kitchen, Lounge ...etc etc).

*•* By pressing *Share device* (Fig.2) you can share the device with other people (Fig.5) (See chapter SHARING CODE/DEVICE).

**DESCRIZIONE**

Tramite l'applicazione *Yukon* è possibile interfacciarsi in modo semplice ed intuitivo ai propri dispositivi. E' possibile inoltre raggrupparli in gruppi o stanze in modo da avere sott'occhio la qualità dell'aria della propria abitazione. Scaricate l'Applicazione *Yukon* con il vostro *Smartphone/Tablet* utilizzando il **QR code** in sovraimpressione oppure tramite lo "store", e procedete come segue.

# **CONFIGURAZIONE WIFI**

**3** • Accedere al profilo Yukon inserendo *email* e *password* e premere il tasto **Accedi** (Attenzione: se non si possiede un profilo *Yukon* è necessario crearlo).

Alimentare il dispositivo **Yukon**. Il dispositivo **Yukon** si pone automaticamente il modalità configurazione **Wi-Fi**, modalità indicata dal doppio lampeggio ad intermittenza del **LED BLU** ogni 2 secondi.

*N.B. Se il dispositivo non si pone in modalità Configurazione Wi-Fi, disporlo manualmente, premendo il pulsante "B*" *sulla base del dispositivo per circa 15 secondi.*

*Attenzione: la modalità Configurazione Wi-Fi rimane attiva per un tempo massimo di 15 minuti. Trascorso tale periodo, il LED BLU si spegne e la funzionalità Wi-Fi viene disabilitata. Per entrare nuovamente in modalità configurazione, ripetere la procedura di attivazione manuale.*

# *Ora la configurazione continua sul proprio Smartphone/Tablet:*

Accertarsi che la funzione di "Localizzazione" del proprio *Smartphone/Tablet* sia attiva. Tale funzione è necessaria e ha il solo scopo di gestire la connessione diretta *Smartphone/Tablet* con il dispositivo *Yukon* al momento della configurazione.

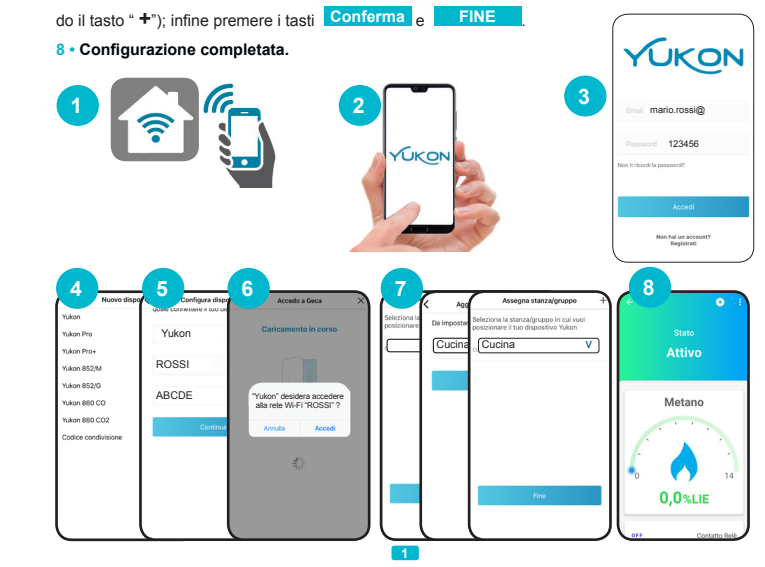

**1 •** Connettere il proprio *Smartphone/Tablet* alle rete **Wi-Fi** a cui si vuole collegare il dispositivo.

**2 •** Avviare l'applicazione *Yukon.*

**ACTIVE** This "Status" screen (Fig. 1) indicates that the **Yukon** device works well and that the concentration of gas detected is below the alarm threshold. On your *Yukon* device the *BLUE LED (Wi-Fi)* and the *GREEN LED (LINE)* are always on.

**PRE-ALARM** This "Status" screen (Fig. 2) indicates that the concentration of gas detected is close to the alarm threshold.

**4 •** Entrare nella schermata di installazione "nome dispositivo" e selezonare il dispositivo da configu-

rare tra quelli elencati. Il campo "nome dispositivo" e "nome rete **Wi-Fi**" vengono compilati automaticamente. E' possibile modificare il nome del dispositivo con uno a piacimento.

**5 •** Inserire la password della rete **Wi-Fi** alla quale connettere il dispositivo e premere il tasto **Continua** .

**ALARM** This "Status" screen (Fig. 3) indicates that the concentration of gas detected has exceeded the alarm threshold. In the *ALARM* mode the *Yukon* device switches the **Relay**, enables the **Buzzer**, whilst the *RED LED (ALARM),* is firmly on whilst the *BLUE LED (Wi-Fi)* and the *GREEN LED (LINE)* are always on. Your *Smartphone/Tablet* displays multiple notifications that indicate the "**Alarm detected**" whilst the "**Relay contact"** is switched from **OFF** to **ON**. (The alarm notifications can be muted for a limited length of time in the "Manage notifications" section, in the *App* settings).

**6 •** Premere il tasto **Accedi** . Se l'operazione va a buon fine viene visualizzata la schermata

"**Dispositivo configurato con successo!** ", quindi premere il tasto **FINE** . Sul dispositivo l'avvenuta configurazione è rappresentata dal **LED BLU** acceso costantemente.

*OFFLINE* This "Status" screen (Fig.4) indicates that the Yukon device is off, and/or disconnected from the **Wi-Fi** network, or cannot communicate with the cloud server. Make sure that the device is powered on and/or it is connected to the**Wi-Fi network.** Also see the section "Problem/Solutions".

**FAULT** This "Status" screen (Fig.5) indicates that the Yukon detector does not work properly.

> *(Se la Configurazione Wi-Fi non va a buon fine,* il **LED BLU** si spegne per qualche secondo, poi si pone nuovamente in modalità *Configurazione*, dopodichè ripetere l'operazione di *Configurazione Wi-Fi*. *E' possibile inoltre consultare la sezione: "PROBEMI/SOLUZIONI").*

**TEST** This "Status" screen (Fig.6) indicates that on the **Yukon** detector the button "A" "TEST device" has been pressed.

**7 •** Inserire il dispositivo in una **Stanza/gruppo** (se non presente in elenco, occorre crearla utilizzan-

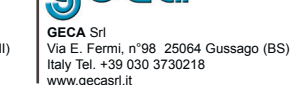

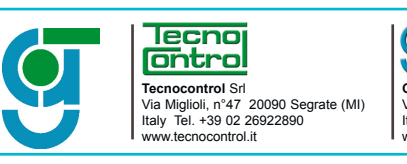

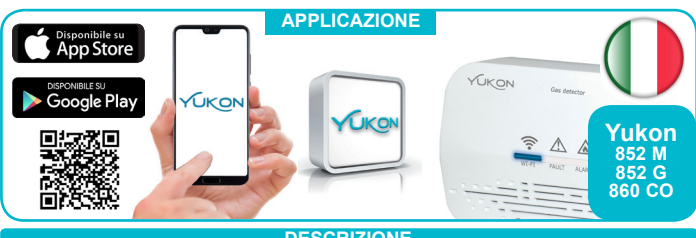

# *ROOM/GROUP*

The *Room/Group* screen will display the list of devices included in the *Group* or *Room*, (Fig. 1) (for users who own multiple devices) and display the status of each device and the air quality associated with the *Room/Group.*

On your *Yukon* device the *RED LED (ALARM),* the *BLUE LED (Wi-Fi)* and the *GREEN LED (LINE)* are always on. The **Buzzer** and the **Relay** are not active.

> *network but error screen.*

*The Wi-Fi LED* and 860 devic

If the alarm has been triggered by a Remote device, on your *Smartphone/Tablet* the "**Remote control"** mode switches from **OFF** to **ON**.

The device will remain in this mode until the concentration of gas detected by the device or by the associated remote control remains above the alarm threshold.

> *The device periodically discon* $nects$  from the

To restore the correct operation, replace the sensor (for models that allow its replacement) or the entire device.

> *Push notifications are not displayed if the or if the displa*

Your *Smartphone/Tablet* displays the "**FAULT**" notification (the **FAULT** can be muted for a limited length of time by clicking on "Manage notifications" in the *App* settings).

To view the TEST "Status" on the *App*, scroll down the screen, whilst holding button "**A**" is pressed. Your *Smartphone/Tablet* will display a "**Test key**" notification.

Methane

**9,0%LIE** 

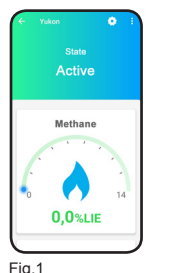

Offline Methane  $\sqrt{2}$ 

 $0,0$ %LIE

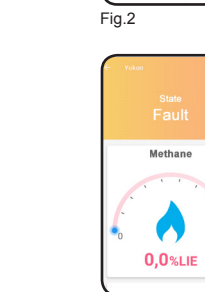

*The device is the Wi-Fi network*  $\vert$  or undetermine

**2**

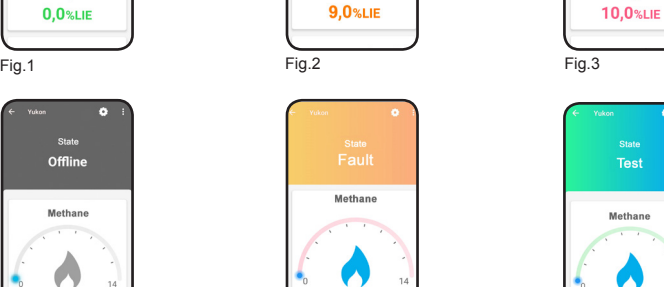

Methane **CO**  $0,0$ %LIE

Mothane

# *DETECTOR MAIN SCREE*

From the *Main screen* you can view the amount of gas (%LEL) being detected by the device (Fig. 1); also display the *Relay contact* status and the *Remote contact* status. Scroll up the screen to view all the values detected. Scroll down the screen to update the values detected.

From the **Main screen** by pressing on the values detected (ex. Methane, LPG, Carbon monoxide.. etc etc) (Fig.1), you can view the value currently detected and any averages over time. Press the item "*information"* (Fig.2) to view a detailed description of the value of the gas detected and the associated alarm thresholds (Fig.3).

# *DETECTOR STATES*

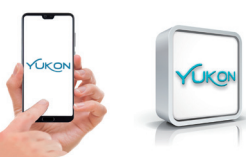

#### *SHARING CODE/DEVICE*

# • Press the key (Fig.1)

*•* Press "*Share device*" (Fig.2), a *numeric code* will be displayed (Fig.3). This *numeric code* can be sent with a voice message or by using suitable applications (SMS,email, messenger....etc etc) by pressing the **SHARE CODE** button.

To be able to view the *Yukon* application notifications even when your *Smart***phone/Tablet** is in Stand-by, make sure that all the settings of the operating system of your *Smartphone/Tablet* related to displaying the notifications of the *Yukon App*, are active.

These settings vary according to the model of your *Smartphone/Tablet*, and normally include the items (Show notification icons, Popup notifications, Screen lock notifications , .etc etc). In the *Yukon 852/M, Yukon 852/G, Yukon 860 CO, Yukon 860 CO2,* devices you can make sure that the notifications are correctly received by pressing the "**A**" key on the device.

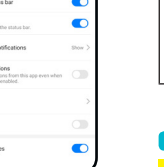

#### *SETTING UP YOUR SMARTPHONE/TABLE TO VIEW NOTIFICATIONS*

Fig. 1 Fig. 3

To disable the **Wi-Fi** connection, hold down the *"***B***"* key for **15 seconds**. The device will enter the setup mode. The **BLUE LED** will flash intermittently twice every 2 seconds for **15 minutes**. After this period of time, the **BLUE LED** will go off and the **Wi-Fi** function will be disabled. To restore the **Wi-Fi** connection, repeat the "*Setup*" procedure.

 $Fin$ 

# *DISABLING THE Wi-Fi MODULE (BLUE LED)*

# *STATUS Yukon mod. 852/860 Always on The Wi-Fi module is connected to the Wi-Fi network Flashing The Wi-Fi module is trying to connect to the Wi-Fi network 2 flashes every 2 seconds The Wi-Fi module is in the setup mode Off The Wi-Fi module is off WI-FI MODULE STATUS (BLUE LED)*

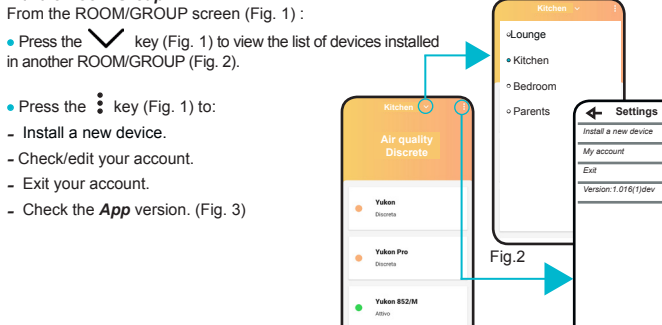

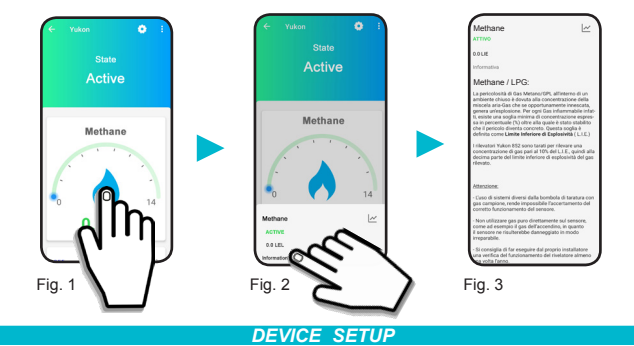

By pressing the **key** (Fig.1), you can set up the parameters of the **Yukon** device.

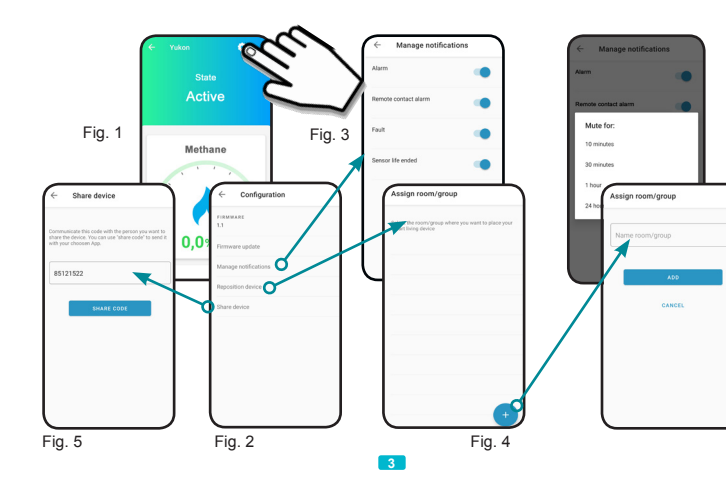

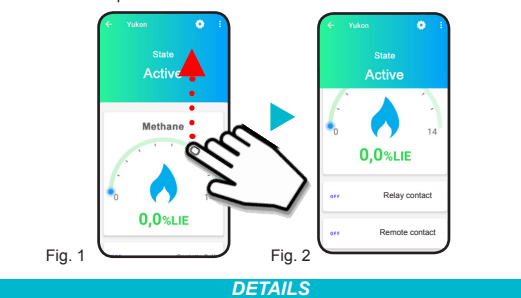

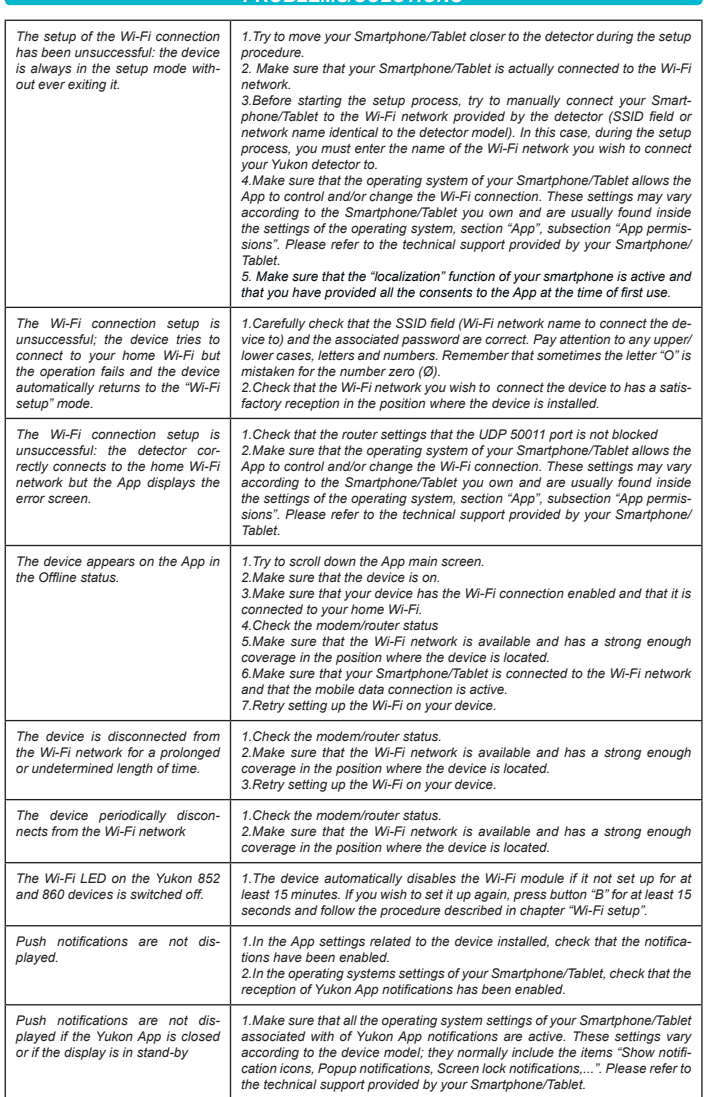

*Push notifications are not dis-*

*played.*

*PROBLEMS/SOLUTIONS*

## *CAUTIONS*

*All the Wi-Fi, App and Web functions of the detector, such as the alarm and fault indicators by means of notifications sent to a Smartphone/Tablet, the display of the detected values etc..., are not part of the product safety functions and cannot therefore be guaranteed.*

**4 5**

The person receiving the *numeric code* must select the key "*Sharing code*" in the *Install new device* or *Select device* screen and enter it in the associated box. Press the **REDEEM CODE** button. The device is now available on the user account with whom the code has been shared.

![](_page_0_Figure_33.jpeg)

Premendo il tasto (Fig.1) è possibile configurare i parametri del dispositivo *Yukon.*

*•* Premendo *Gestione notifiche* è possibile "Silenziare" le notifiche a seconda del dispositivo configurato

*•* Premendo *Aggiorna firmware* (Fig.2) è possibile aggiornare il dispositivo con l'ultima versione disponibile. **ATTENZIONE:** l'aggiornamento firmware non coinvolge le funzioni di sicurezza e di rilevazione gas dei dispositivi. Il **LED BLU** *(Wi-Fi)* lampeggia velocemente dopodichè si spegne. Ad avvenuto aggiornamento il **LED BLU** si riaccende.

*•* Premendo *Riposiziona dispositivo* (Fig.2) è possibile selezionare una nuova stanza/gruppo in cui si vuole posizionare il dispositivo *Yukon* (Fig.4) (Ufficio, Cucina, Salotto...etc etc).

*•* Premendo *Condividi dispositivo* (Fig.2) è possibile condividere il dispositivo con altre persone (Fig.5) (Vedere capitolo CONDIVISIONE DISPOSITIVO).

**PREALLARME** Questa schermata di "Stato" (Fig. 2) indica che la concentrazione di gas rilevata si trova in prossimità della soglia di allarme.

dis.0134202 cod.2.710.3360

Dalla *Schermata principale* premendo sul valore rilevato (es. Metano, GPL o CO) (Fig.1), è possibile visualizzare il valore istantaneo rilevato ed eventuali medie nel tempo.

Premendo la voce "*informativa"* (Fig.2) viene visualizzata una descrizione dettagliata del valore del gas rilevato e le relative soglie de allarme (Fig.3).

# **INFORMATIVA**

#### **STATI DEI RIVELATO**

![](_page_1_Picture_1.jpeg)

**ATTIVO** Questa schermata di "Stato" (Fig. 1) indica che il dispositivo *Yukon* funziona regolarmente e la concentrazione di gas rilevata è al di sotto della soglia di allarme. Sul dispositivo *Yukon* il *LED BLU (Wi-Fi)* e il *LED VERDE (LINE)* sono costantemente accesi.

**OFFLINE** Questa schermata di "Stato" (Fig.4) indica che il dispositivo Yukon è spento, e/o sconnesso dalla rete **Wi-Fi**, oppure non riesce a comunicare con il server cloud. Verificare che vi sia alimentazione al dispositivo e/o il collegamento rete **Wi-Fi.** Consultare inoltre la sezione "Problemi/Soluzioni".

Sul dispositivo *Yukon* il *LED ROSSO (ALARM),* il *LED BLU (Wi-Fi)* e il *LED VERDE (LINE)* sono costantemente accesi. Il **Buzzer** ed il **Relè** non sono attivi.

**ALLARME** Questa schermata di "Stato" (Fig. 3) indica che la concentrazione di gas rile-vata ha superato la soglia di allarme. In modalità *ALLARME* il dispositivo *Yukon* commuta il **Relè**, attiva il **Buzzer**, mentre il *LED ROSSO (ALARM),* è acceso in modo fisso mentre *LED BLU (Wi-Fi)* e il *LED VERDE (LINE)* sono costantemente accesi. Sul vostro *Smartphone/Tablet* vengono visualizzate notifiche multiple che segnalano il "**Rilevato allarme**" mentre il "**Contatto relè"** viene visualizzato da **OFF** a **ON.** (È possibile silenziare le notifiche di allarme per un tempo limitato nella sezione "Gestione notifiche" nelle impostazioni dell'*App*)

![](_page_1_Figure_14.jpeg)

Se l'allarme avviene da un dispositivo Remoto, sul vostro *Smartphone/Tablet* lo stato del "**Contatto remoto"** passa da **OFF** a **ON**.

Il dispositivo rimane in questa modalità finché la concentrazione di gas rilevata dal dispositivo o dal remoto collegato rimane al di sopra della soglia di allarme.

> **GECA** Srl Via E. Fermi, n°98 25064 Gussago (BS) Italy Tel. +39 030 3730218 www.gecasrl.it

#### Per disattivare la connessione **Wi-Fi** tenere premuto il tasto *"***B***"* per **15 secondi**. **SATTIVAZIONE MODULO Wi-**

**GUASTO** Questa schermata di "Stato" (Fig.5) indica che il rilevatore *Yukon* non funziona correttamente.

| La configuraz *sione Wi-Fi n il dispositivo*  $modalità$  co. *mai uscire.*

Per ripristinare il corretto funzionamento, sostituire il sensore (per modelli che permettono la sostituzione del sensore) oppure l'intero dispositivo.

Sul vostro *Smartphone/Tablet* vengono visualizzate notifiche di segnalazione "**GUASTO**" (è possibile silenziare le notifiche di **GUASTO** per un tempo limitato cliccando "Gestione notifiche" nelle impostazioni dell'*App*).

**TEST** Questa schermata di "Stato" (Fig.6) indica che sul rilevatore *Yukon* è stato premuto il pulsate "**A**" "TEST dispositivo".

Per visualizzare la schermata di "Stato" TEST sull'App, scrollare verso il basso la schermata mentre il pulsante "A" è premuto. Sul vostro *Smartphone/Tablet* viene visualizzata una notifica di "**Test Pulsante**".

 $|$  *La configuraz sione Wi-Fi non va a buon fine: il dispositivo tenta di connettersi alla rete Wi-Fi domestica ma l'operazi-<u>l</u> one non riesc camente in modalità "configurazione Wi-Fi".*

 $|$  *La configuraz sione Wi-Fin il rilevatore mente alla rete Wi-Fi domestica ma sull'App*  $s$ chermata di e

*Il dispositivo* 

![](_page_1_Picture_1368.jpeg)

*Tutte le funzionalità Wi-Fi, App e Web del rilevatore, quali ad esempio la segnalazione di allarmi e guasti mediante notifiche su Smartphone/Tablet, visualizzazione valori rilevati ecc..., non fanno parte delle funzioni di sicurezza del prodotto e pertanto non possono essere garantite.*

# **AVVERTENZE**

![](_page_1_Picture_1369.jpeg)

Nella *Schermata principale* dei dispositivi *Yukon 852/M, 852/G, 860 CO* è possibile visualizzare la quantità di gas (**%LIE)** che il dispositivo sta rilevando (Fig. 1), viene inoltre visualizzato lo stato del *Contatto relè* e del *Contatto remoto* (Fig. 2).

**SCHERMATA PRINCIPALE**

![](_page_1_Figure_17.jpeg)

![](_page_1_Picture_65.jpeg)

Il dispositivo entra in modalità configurazione. Il **LED BLU** effettua 2 lampeggi ogni 2 secondi ad intermittenza per **15 minuti**. Trascorso tale periodo, il **LED BLU** si spegne e la funzionalità **Wi-Fi**  viene disabilitata. Per ripristinare la connessione **Wi-Fi** ripetere la procedura di "*Configurazione*".

![](_page_1_Figure_21.jpeg)

**3** • Access the **Yukon** profile by entering your **email** and **password** and press the **Access** key (Warning: if you do not have a *Yukon* profile, you must create it).

*•* Premere "*Condividi dispositivo*" (Fig.2). Viene generato un *codice numerico* (Fig.3). Tale *codice numerico* deve essere comunicato a voce oppure inviato mediante le applicazioni proposte (sms, email, messenger......etc etc), premendo il tasto **CONDIVIDI CODIC** 

![](_page_1_Figure_36.jpeg)

![](_page_1_Picture_1370.jpeg)

*visualizzate.*

![](_page_1_Figure_27.jpeg)

**STANZA/GRUPPO** La schermata *Stanza/Gruppo* permette di visualizzare l'elenco dei dispositivi raggruppati nel *Gruppo* o *Stanza*, (Fig. 1) (per utenti che hanno più di un dispositivo) e visualizzarne singolarmente lo

stato e la qualità dell'aria riferita alla *Stanza/Gruppo.*

Dalla schermata *Stanza/Gruppo*:

**Infine premere** R

*•* Salotto

*DESCRIPTION*

The *Yukon* application allows you to interface with your devices in a simple and user-friendly manner. You can also place multiple devices in a group or in a room in order to be able to monitor the air quality of your home. Download the *Yukon* application with your *Smartphone/Tablet* using the **QR code** displayed on screen or through "Store", and proceed as described below.

# **WIFI SETUP**

Power on the *Yukon* device.

*The device will automatically enter the Wi-Fi setup mode, indicated of the BLUE LED will flash twice intermittently every 2 seconds.*

*N.B. If the device does not enter the Wi-Fi setup, do it manually. Hold down button B located on the base of the device for about 15 seconds.*

*Warning: the Wi-Fi setup mode will remain active for a maximum time of 15 minutes. After this time, the BLUE LED will be switched off the and the Wi-Fi function will be disabled. To enter the setup mode again, repeat the manual activation procedure.*

### *The setup procedure will now continue on your Smartphone/Tablet.*

*Before configuring the Yukon device, make sure that the "localization" function of your Smartphone/ Tablet is active. This function is necessary and has the sole purpose of managing the direct connection of the smartphone with the Yukon device at the time of configuration.*

**1 •** Connect your *Smartphone/Tablet* to the **Wi-Fi** network you wish to connect your device to. **2 •** Start the *Yukon application.*

**4 •** In the installation screen, enter "device name" and select the device to be set up from the list. The "device name" and the "**Wi-Fi** network name" are entered automatically. You can change the name of the device with a name of your choice.

**5** • Enter the Wi-Fi network password to be used to connect the device and press the **Next** key.

**6 •** Press the **Access** key. If the operation is successful, the "**Device successfully set up!** " screen will appear, then press the **END** key. The successful setup will be shown on the **BLUE LED** firmly on.

*If the setup fails* the **BLUE LED** will go off for a few seconds, then the device will enter the setup mode again. **WARNING:** if the setup fails, repeat the operation. You can also read the section: "**PROBLEMS/SOLUTIONS**"

**7 •** Place the device in a **Room/group** (if it does not appear in the list, create a list using the " **+**" key; finally press the **Confirm** key and the **END** key.

![](_page_1_Picture_47.jpeg)

![](_page_1_Picture_64.jpeg)

# *CONDIVISIONE DISPOSITIVO*

# • Premere il tasto (Fig.1).

La persona che riceve il *codice numerico* deve selezionare la voce "*Codice condivisione*" nella

schermata di *Selezione nuovo dispositivo* ed inserirlo nell'apposita casella.

Il dispositivo è ora disponibile sull'account utente con cui è stato condiviso il *codice numerico*.

![](_page_1_Figure_31.jpeg)